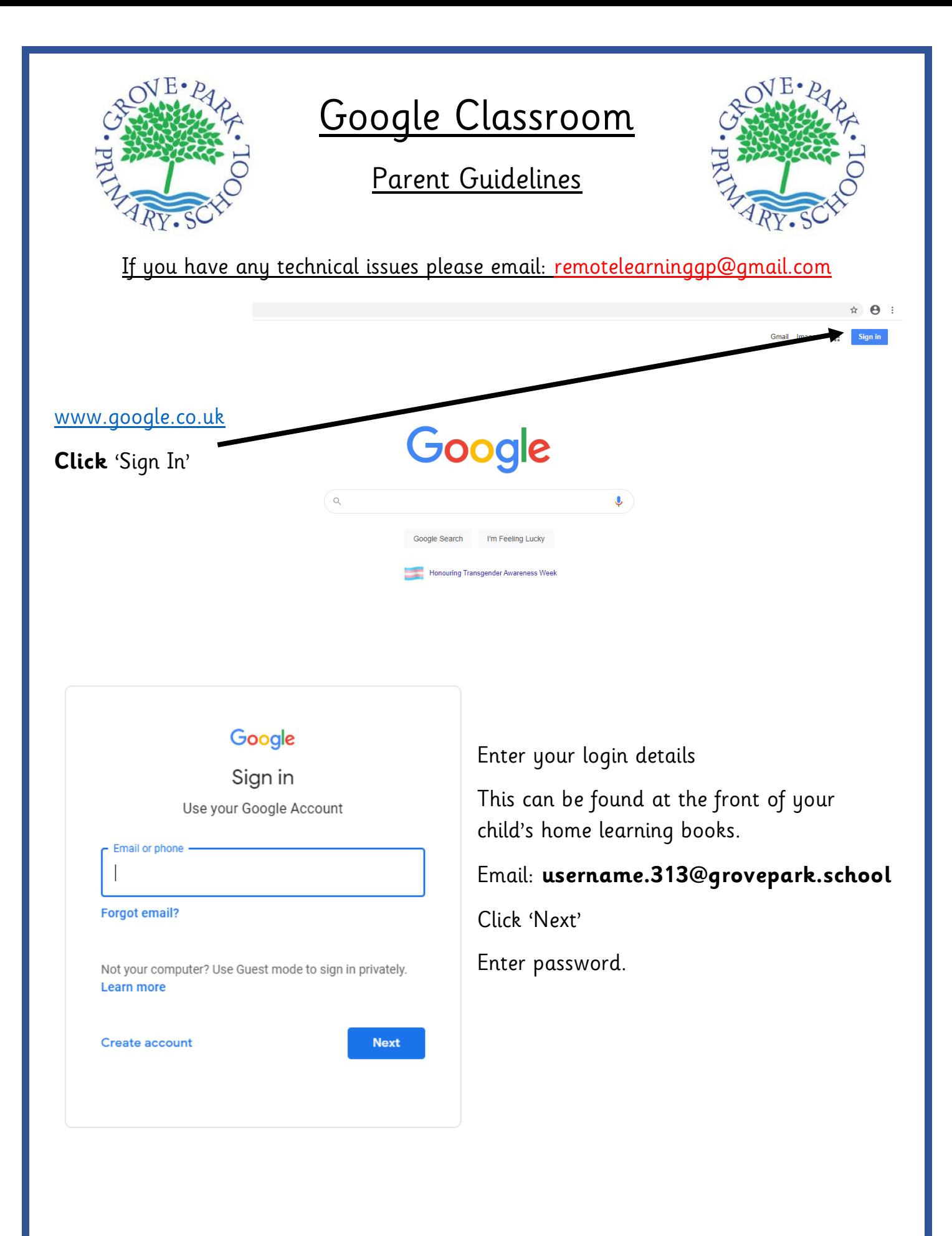

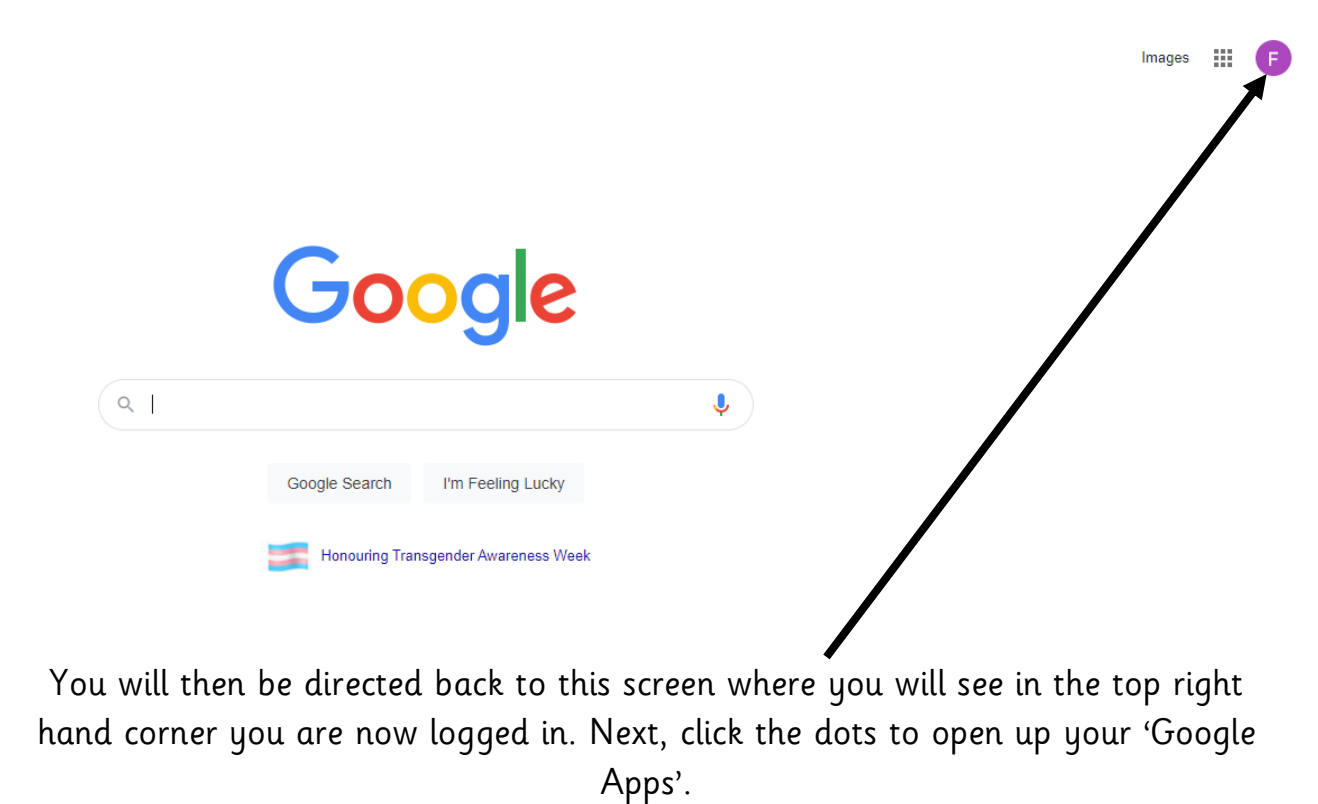

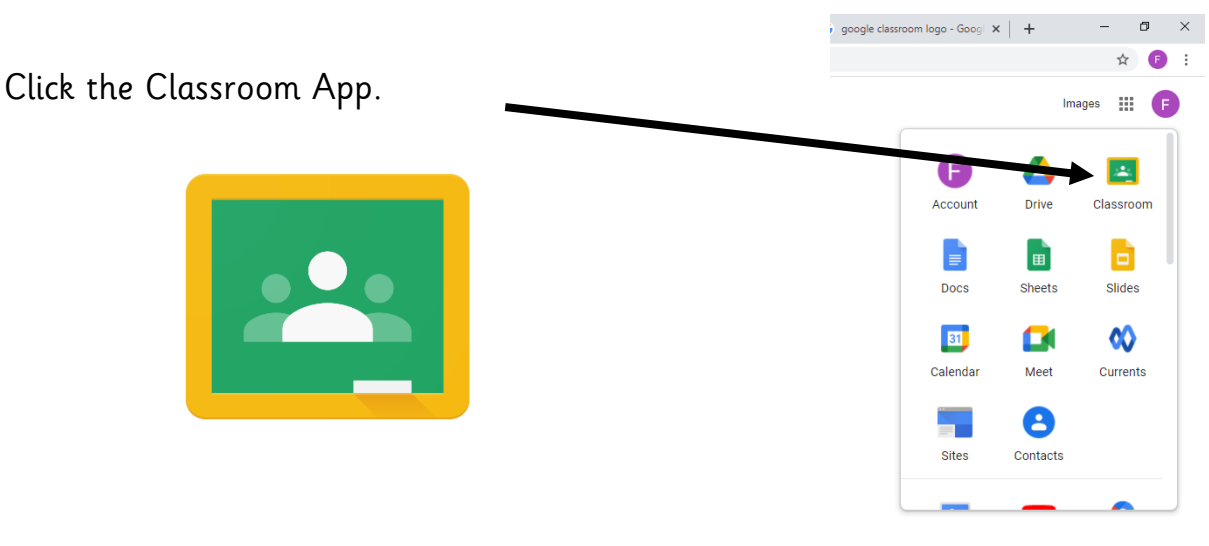

Alternatively, you can Google search 'Google Classroom' and log in through their home page.

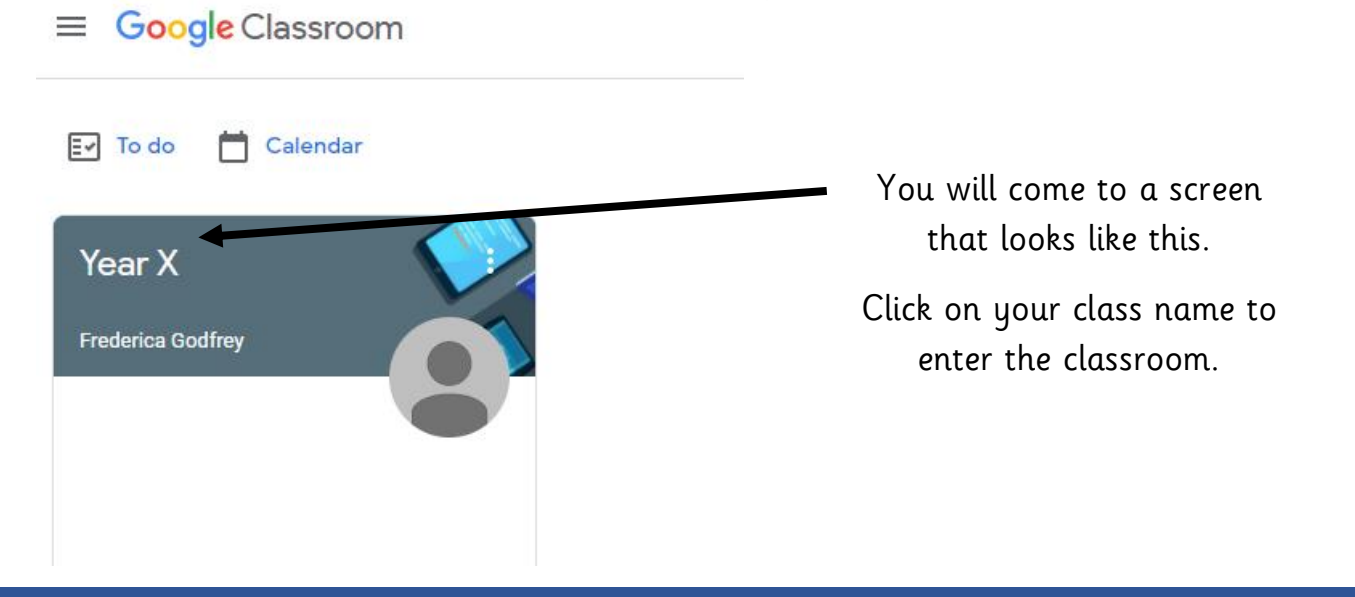

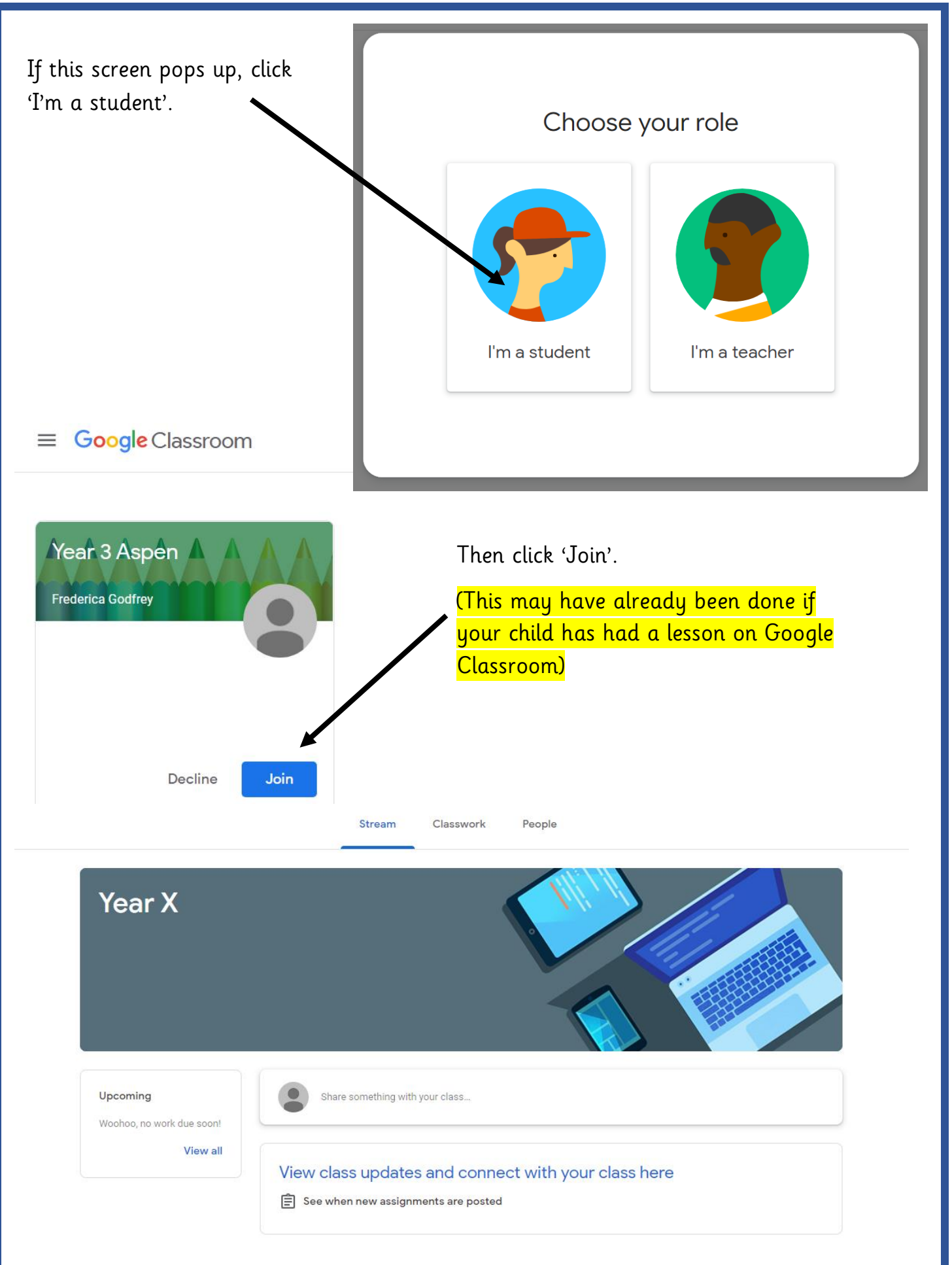

This is the Google Classroom home screen where there will be posts from the teacher and an area where the children can make comments, interact and see what work has been set.

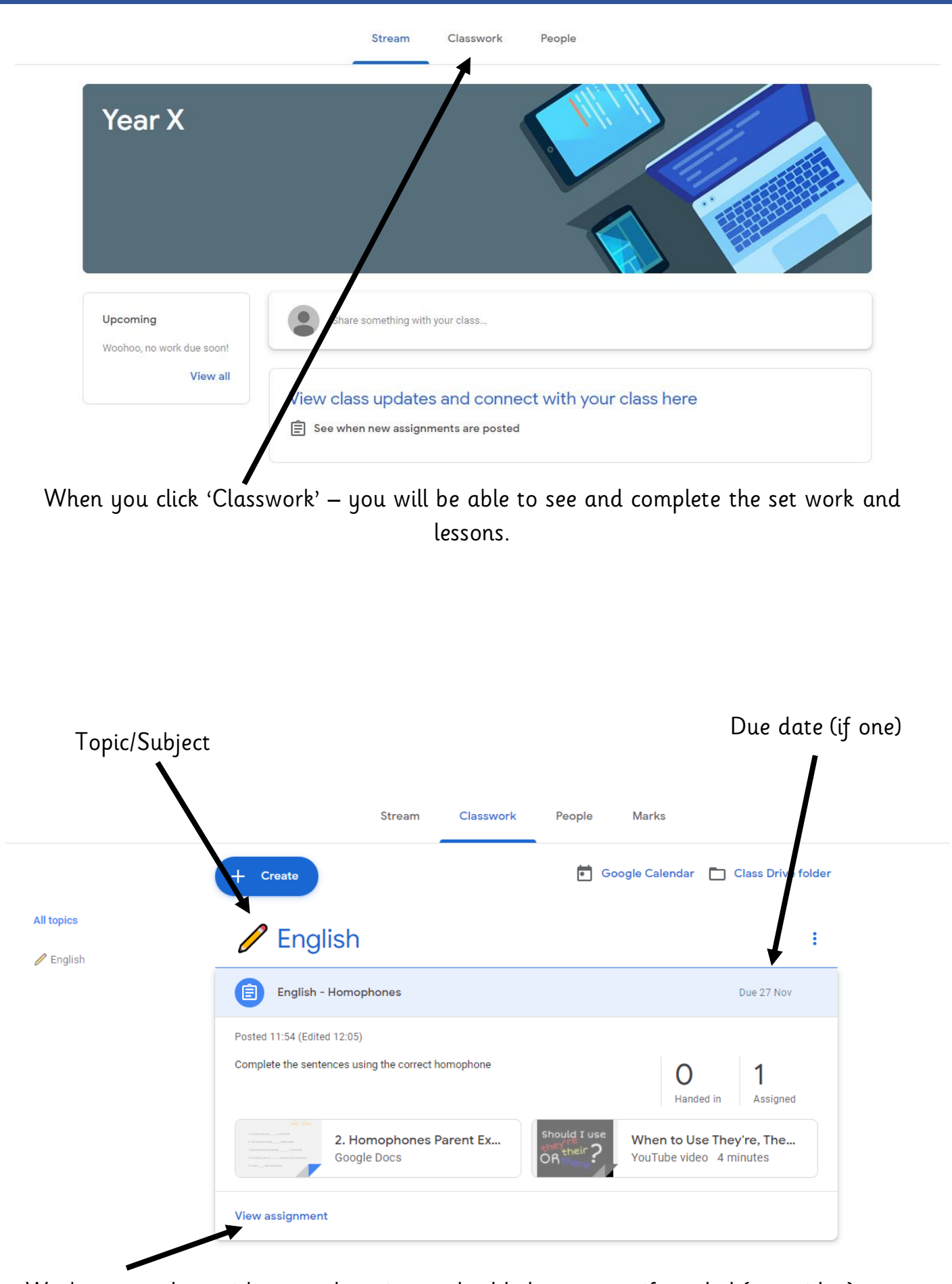

Work to complete with an explanation and added resources if needed (e.g. video). **Click –** view assignment

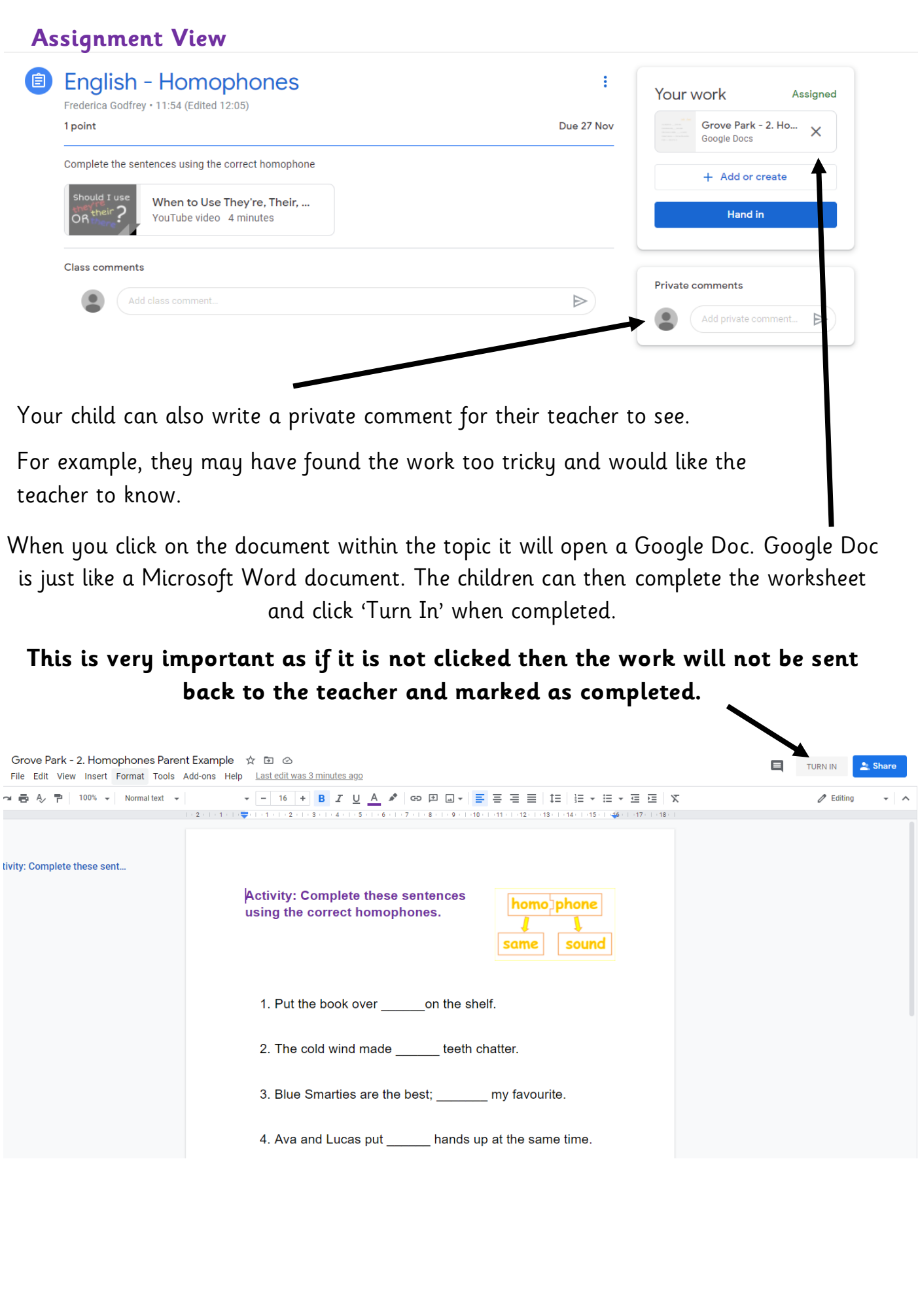

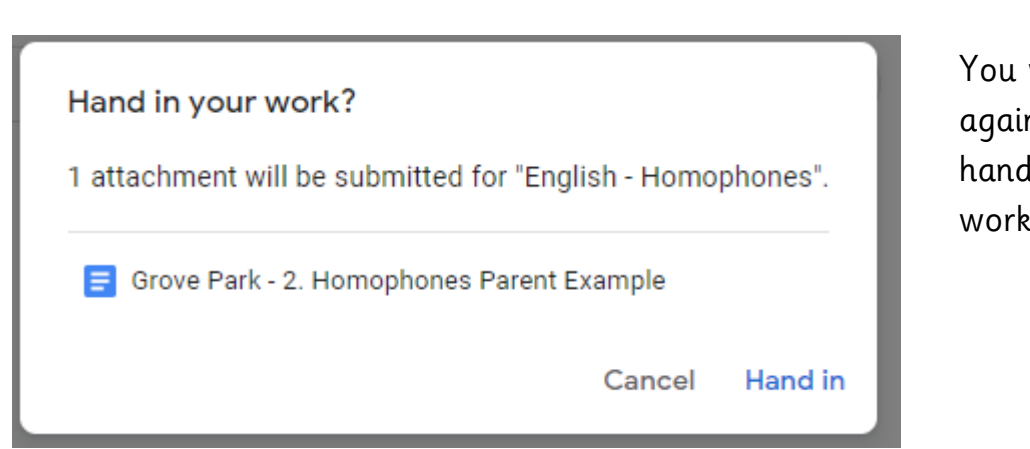

You will then have confirm again that you would like to hand in the completed work.

Some assignments may require you to create a poster or insert an image.

**How to insert a picture** open the google doc. Click Insert – image -

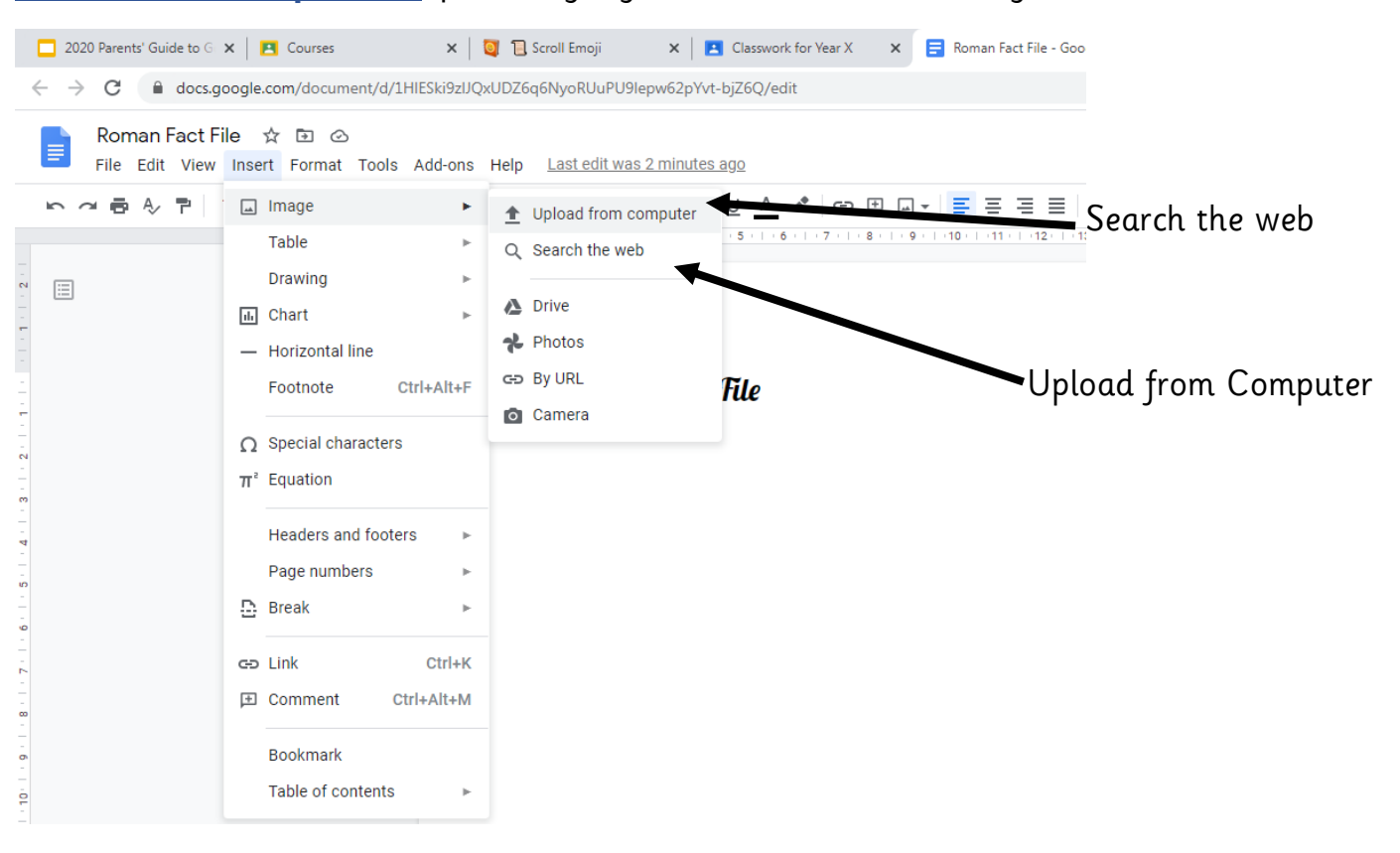